# Nelnet Refunds

1. Click on the My Student Information Tile

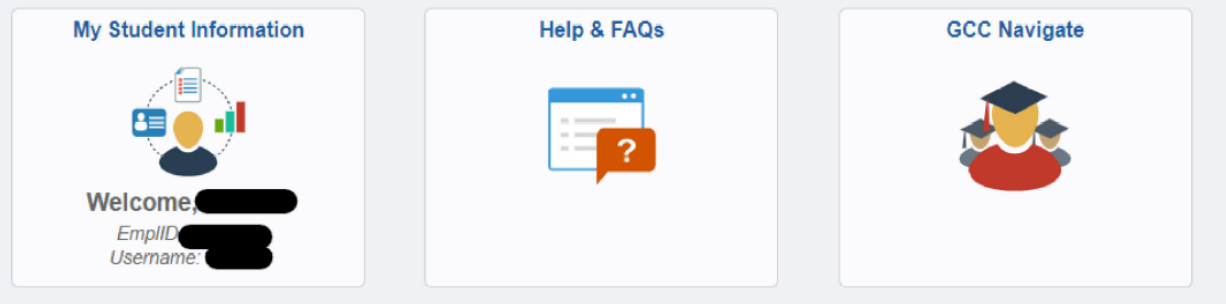

2. Click on Manage Refunds

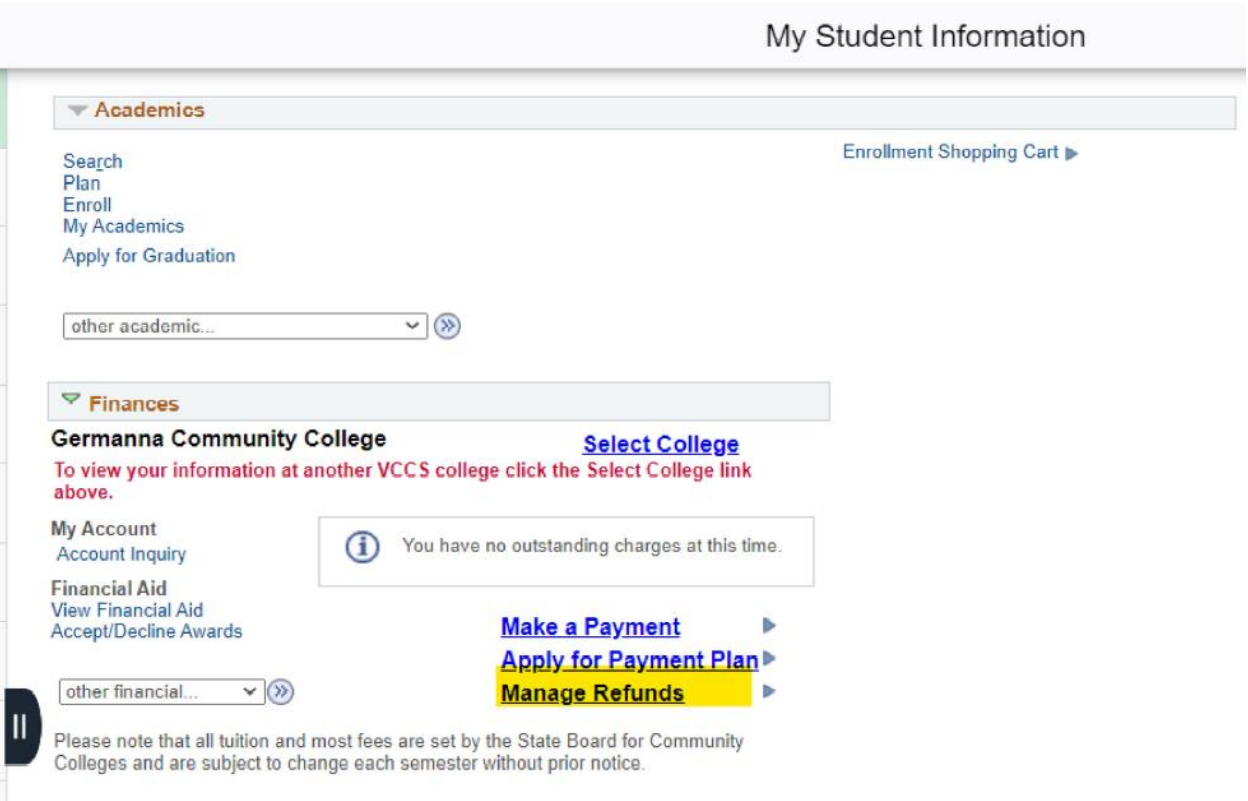

3. First time students may have to create their profile first.

#### Create Account

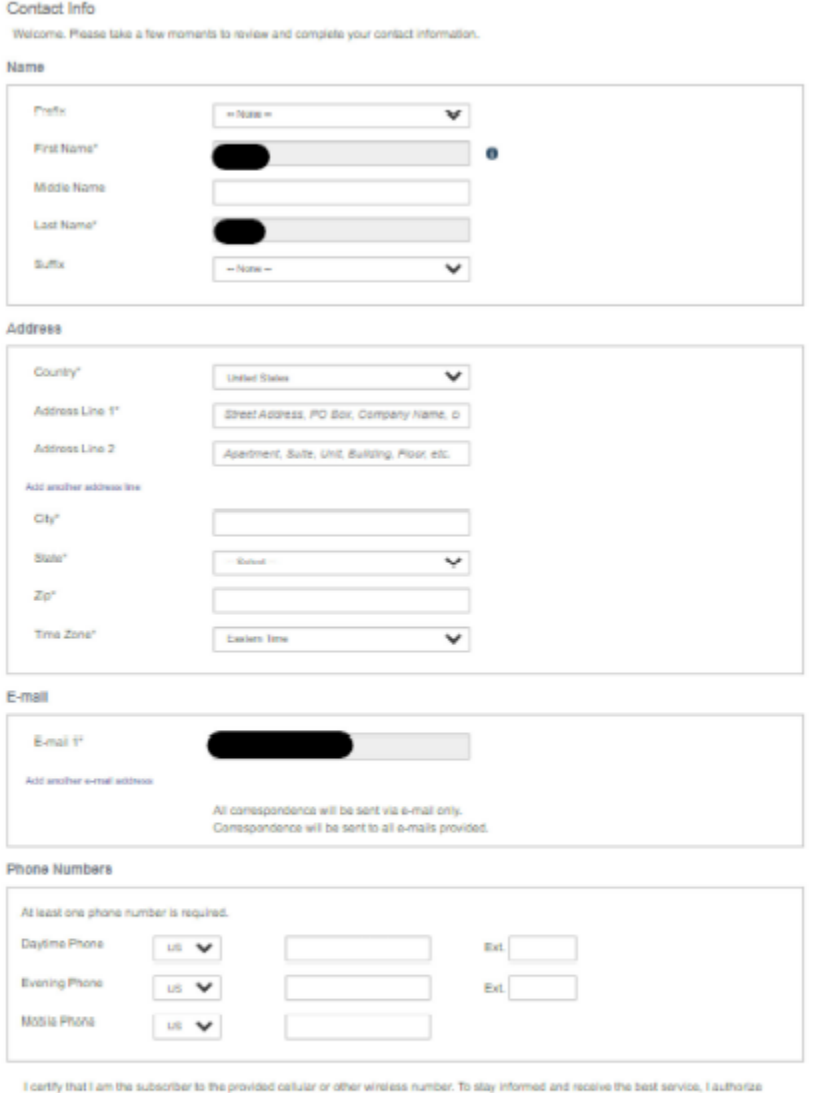

- Neinet and its representatives and agents to contact me regarding my account at any current and future numbers that I provide for my cellular<br>Neinet and its representatives and agents to contact me regarding my account a

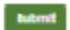

4. Once on the dashboard, Click on Manage Refunds

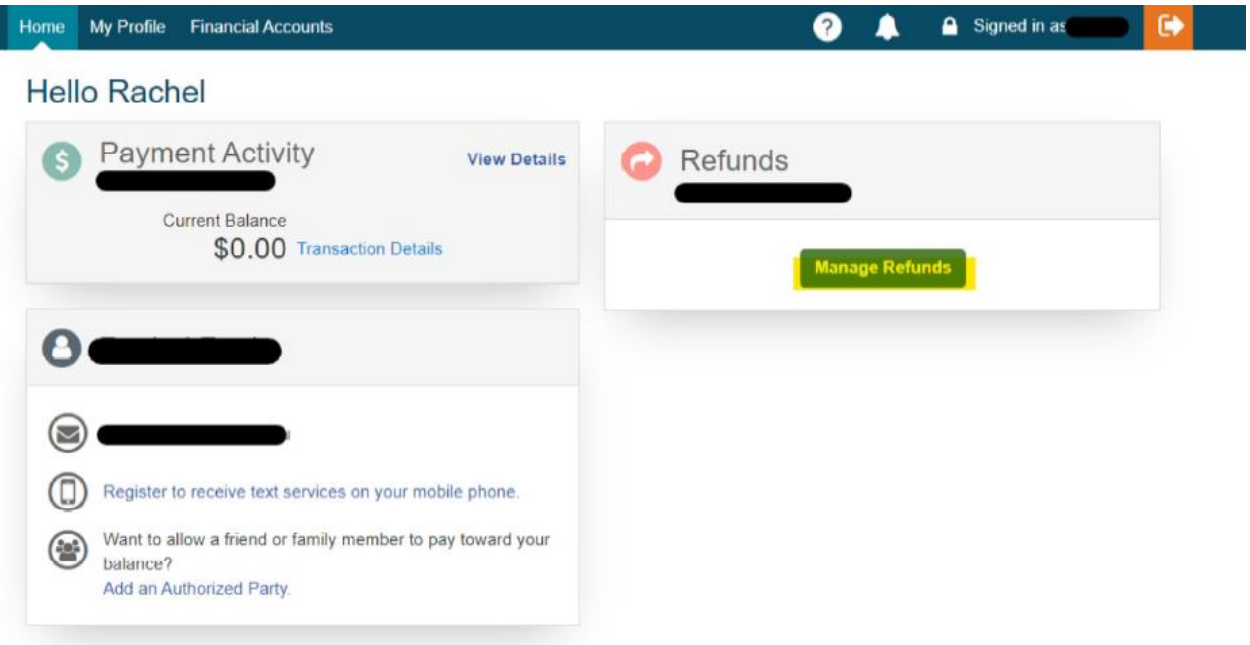

5. Enter Secondary Email (Optional) and click Save

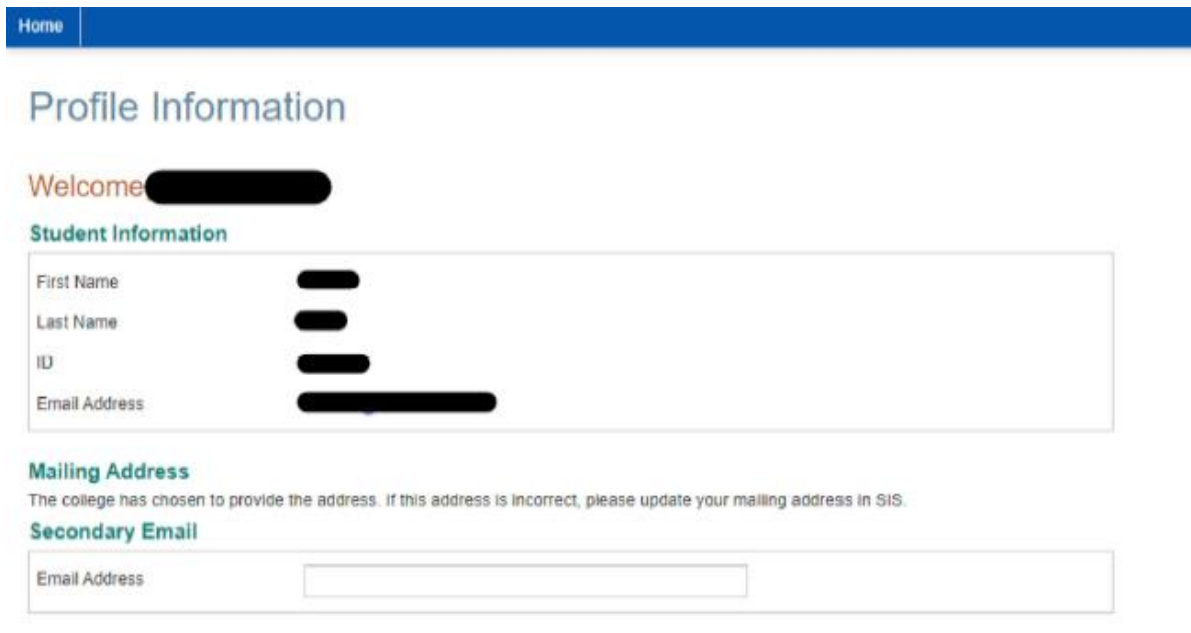

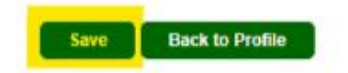

### 6. Manage mobile alerts and click Save

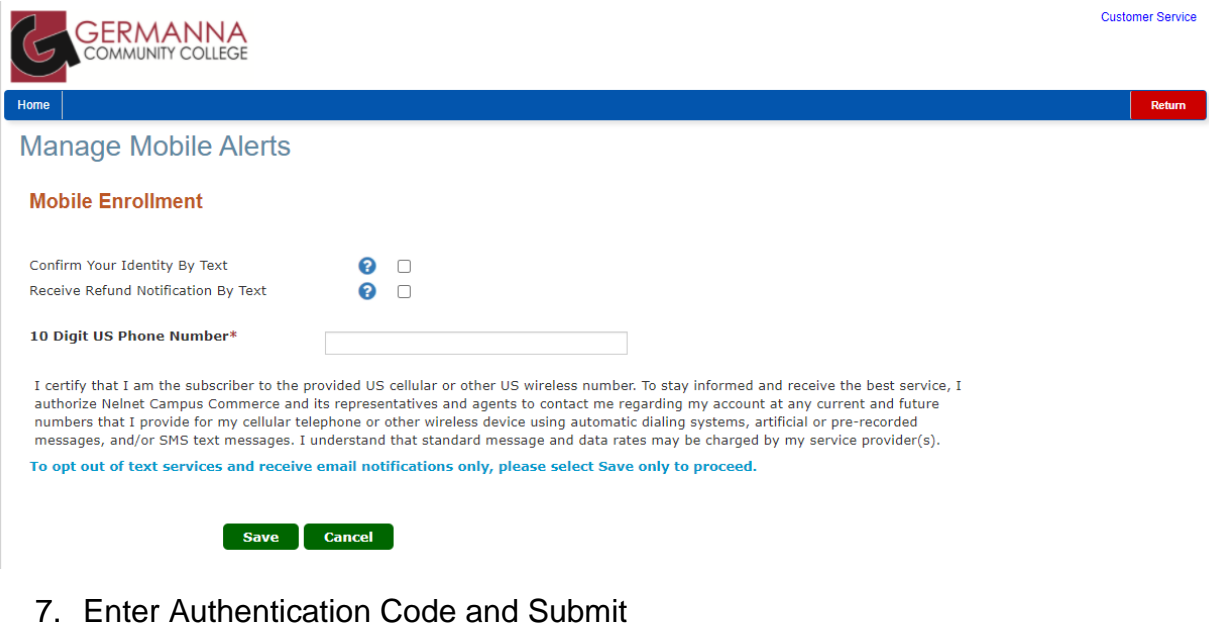

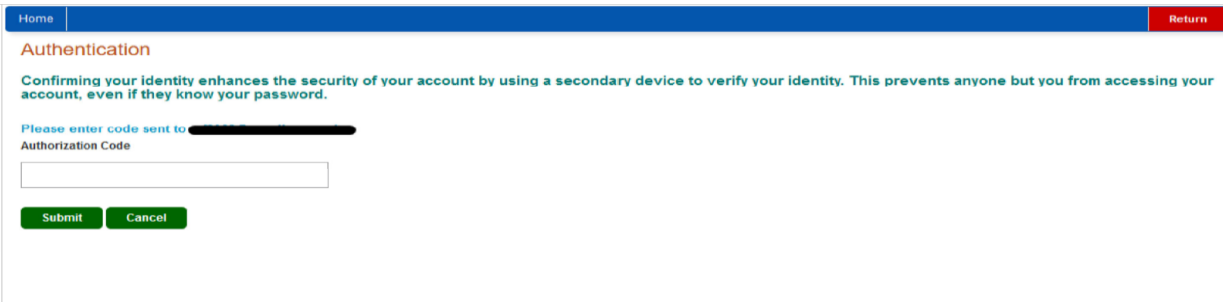

#### 8. Enter Financial Info and Click Save

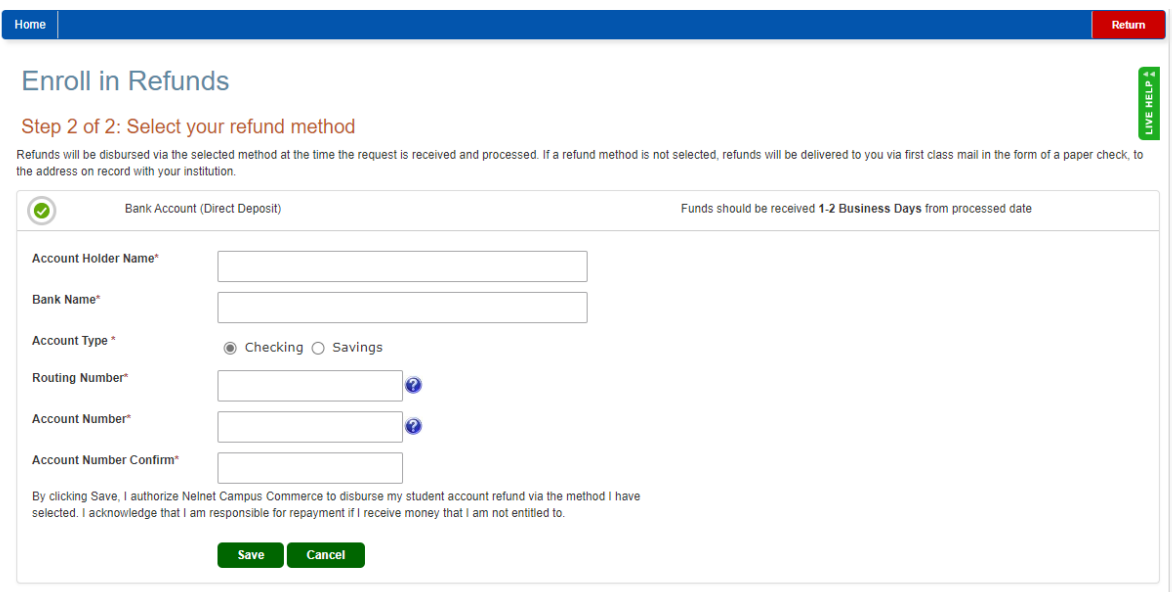

## 9. Profile will now show enrolled at the top and history updated with the change

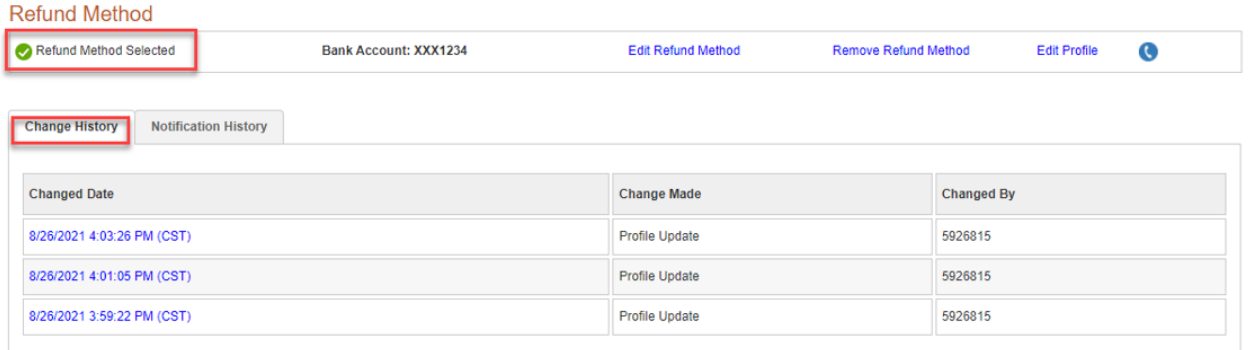